Bildspelet syftar till att ge dig en snabb genomgång av de olika Bildspelet syftar till att ge dig en snabb genomgång av de<br>delarna i Nitha – IT-stöd för händelseanalys.<br>Steg för steg i Nitha: från uppdrag till kunskapsbanken...

Steg för steg i Nitha: från uppdrag till kunskapsbanken…

Om du vill träna i Nitha rekommenderas att kontakt tas med Lokal administratör inom din organisation. Utbildningsmiljön NithaDemo/Utb kan användas med fingerade användare. Bildspelet syftar till att ge dig en snabb genomgål<br>delarna i Nitha – IT-stöd för händelseanalys.<br>Steg för steg i Nitha: från uppdrag till kunskapsba<br>Om du vill träna i Nitha rekommenderas att konta<br>administratör inom din

Projekt 2007-2010 Utv. 2010 och driftsattes 2011

Webbaserad databas för registrering av händelseanalyser (Nitha analys) samt registerdatabas för överförda analyser (Nitha kunskapsbank)

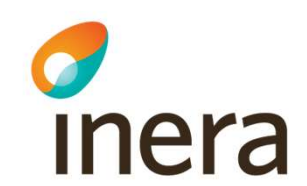

Mitha – it-stöd för händelseanalys<br>Nitha – it-stöd för händelseanalys<br>Från uppdrag till kunskapsbanken Från uppdrag till kunskapsbanken

## Påbörja ny analys och arbete i Nitha

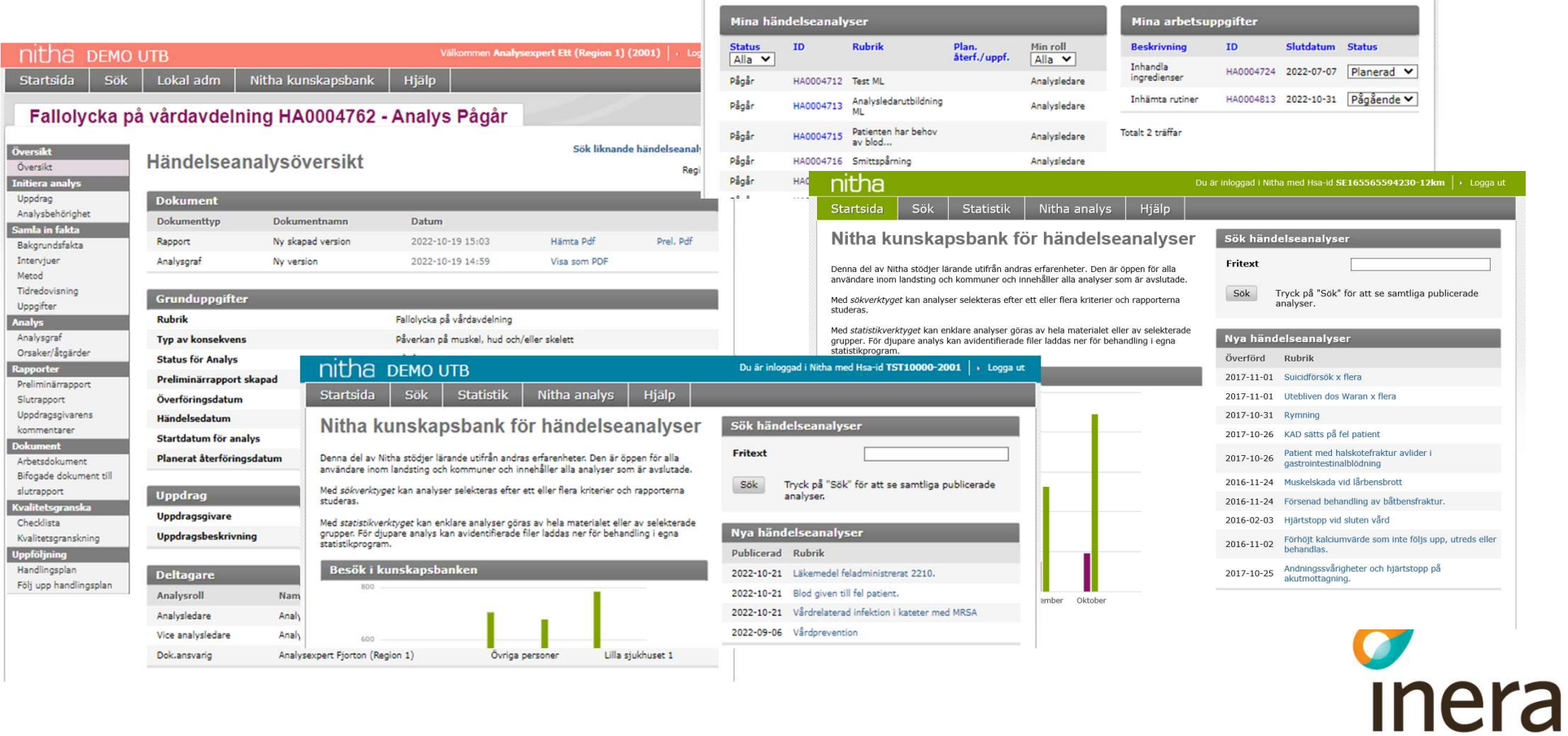

Ny analys

 $H$  FH (Region 1) (2001)

Hiälp

## Klicka på ny analys Manualen finns i menyn Hjälp i Nitha samt på Öppen info: Nitha

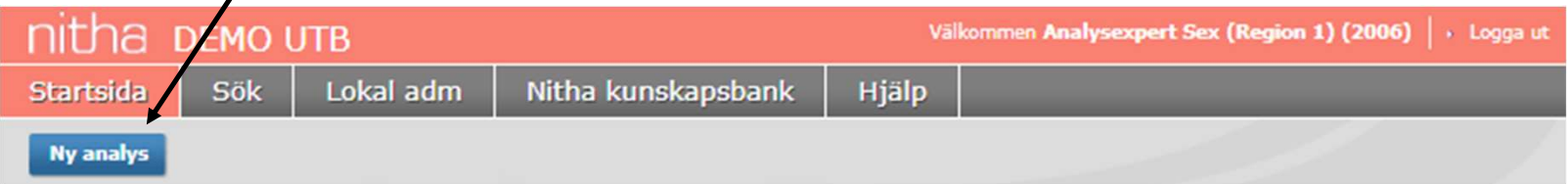

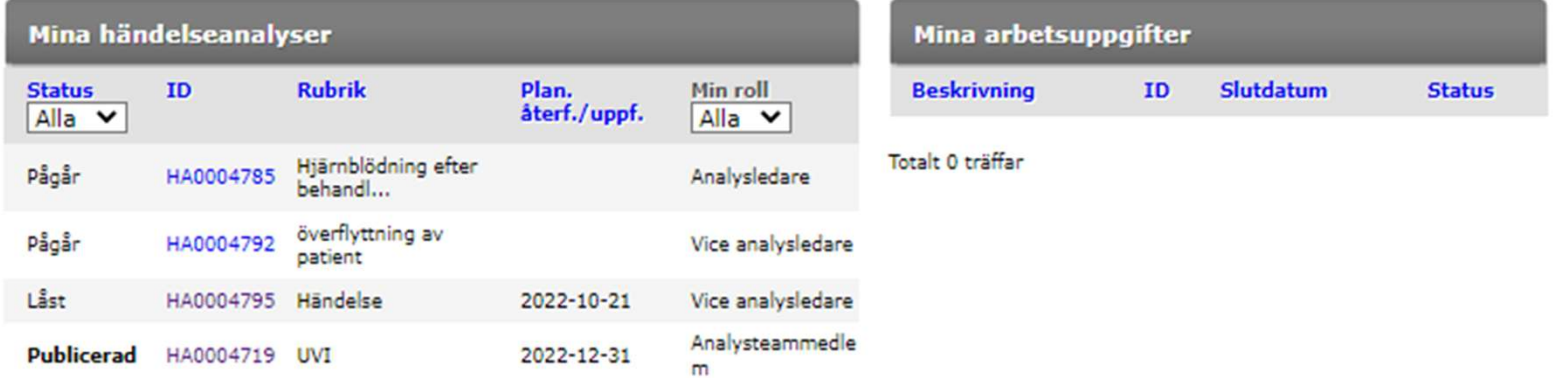

Totalt 4 träffar

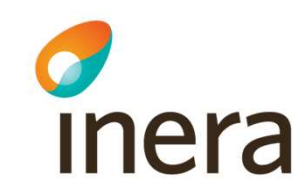

### Skriv rubrik, uppdragsdatum. Klicka på Spara

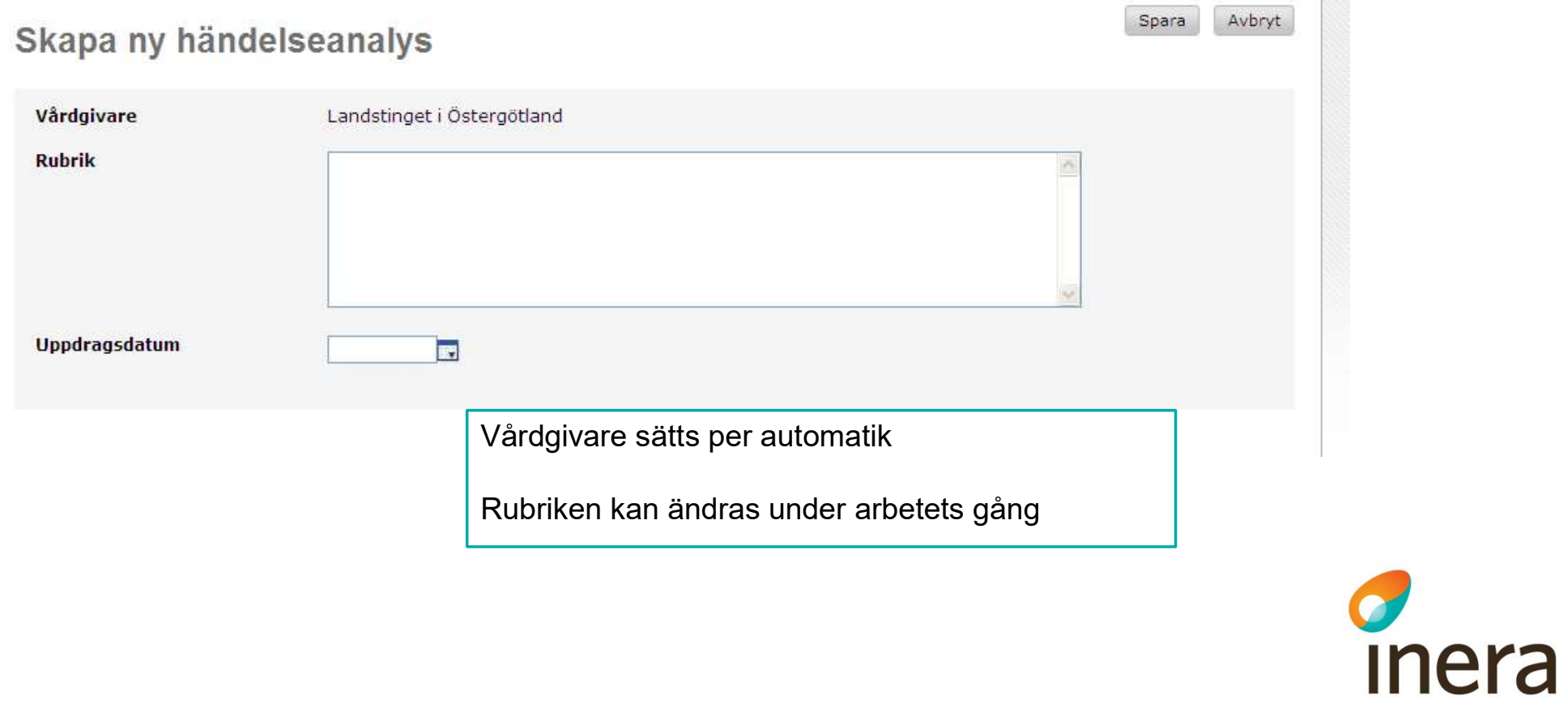

#### Välj uppdragsgivare, klicka på Spara

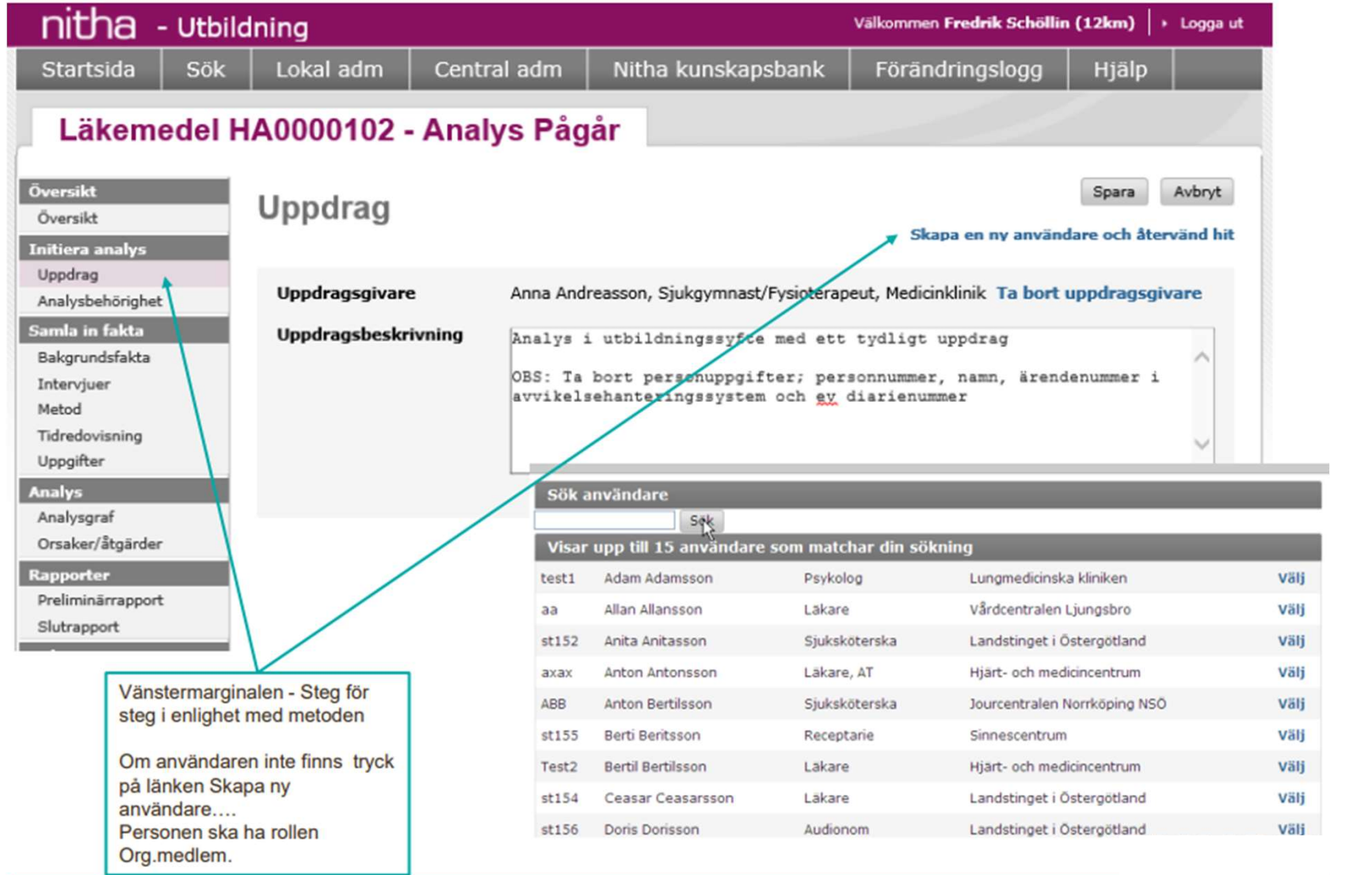

c<br>Inera

## Skapa analysteamet genom att klicka på välj användare. Ge användaren analysroll<br>nitha

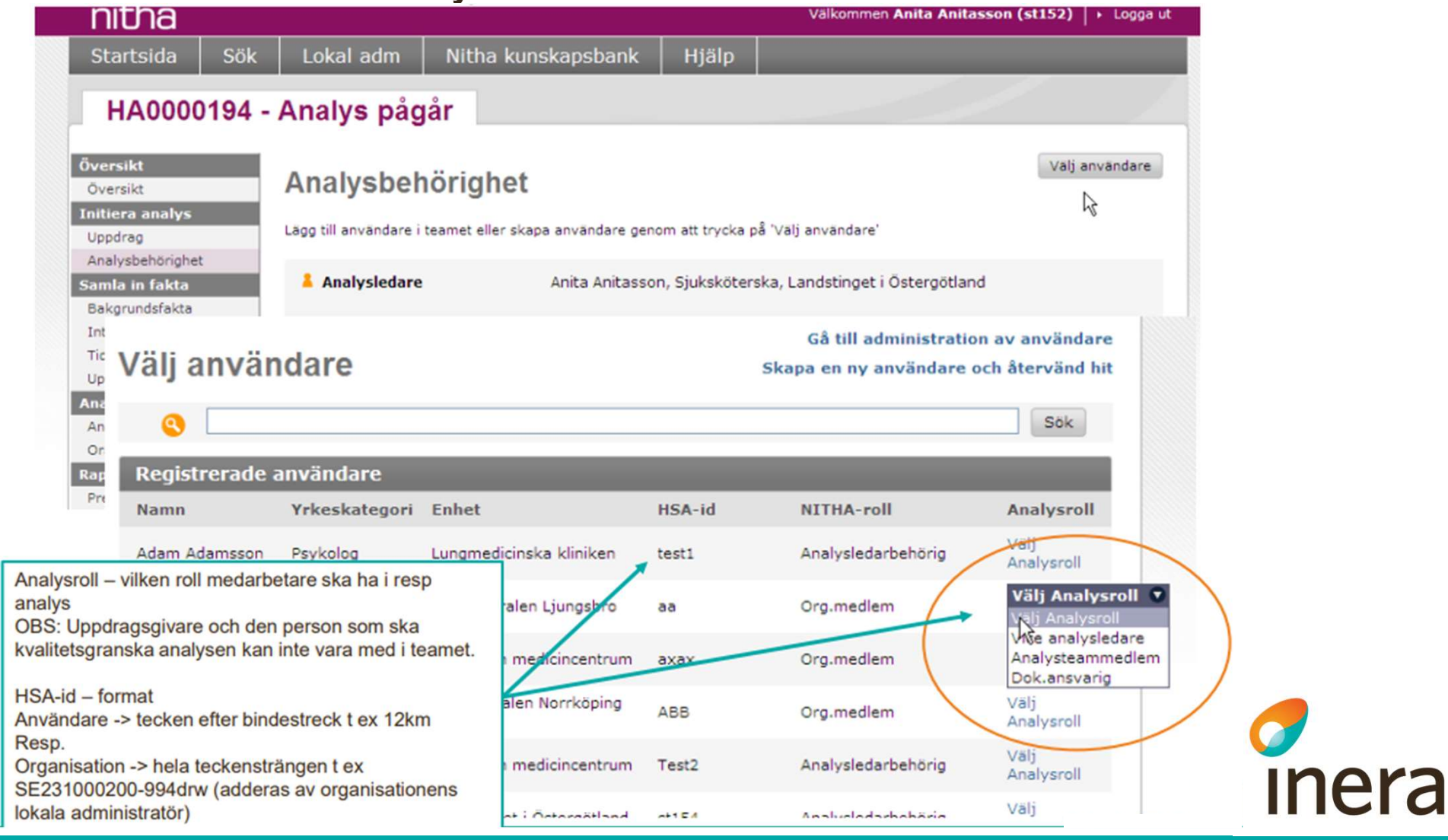

#### Fyll i bakgrundsfakta. Klicka på Spara Kompletteras under arbetets gång

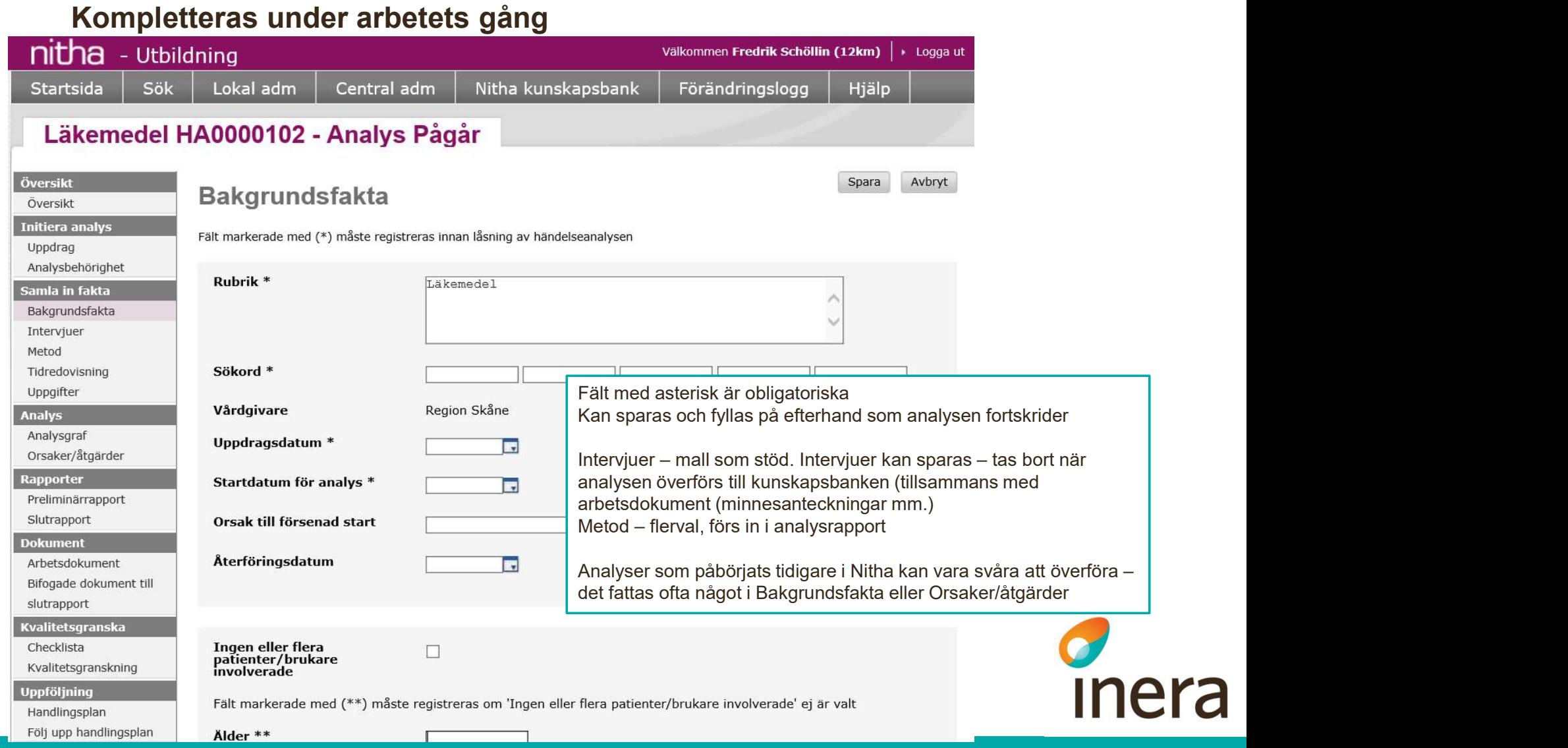

#### Gå till Analysgraf och välj Redigera grafen

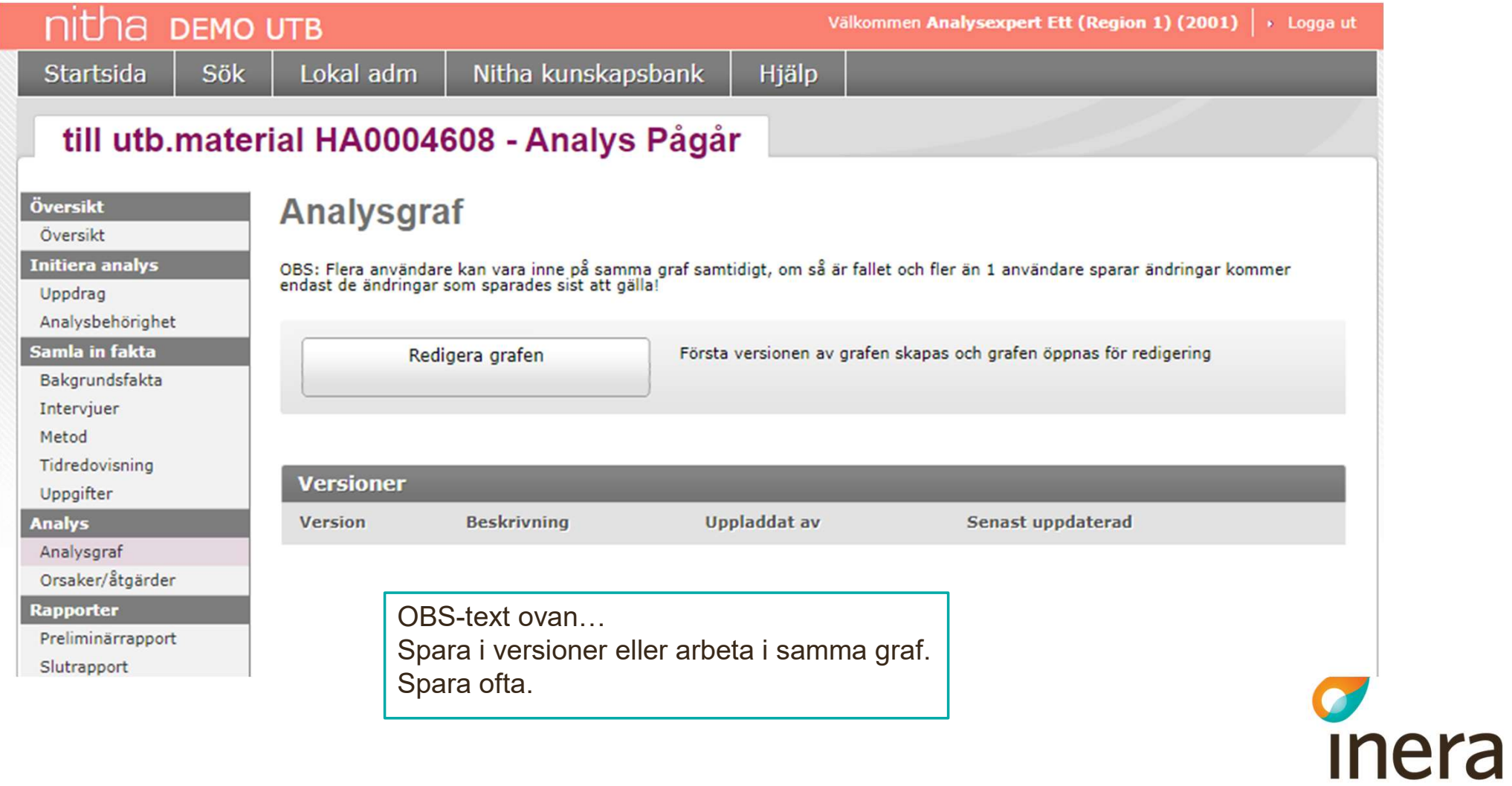

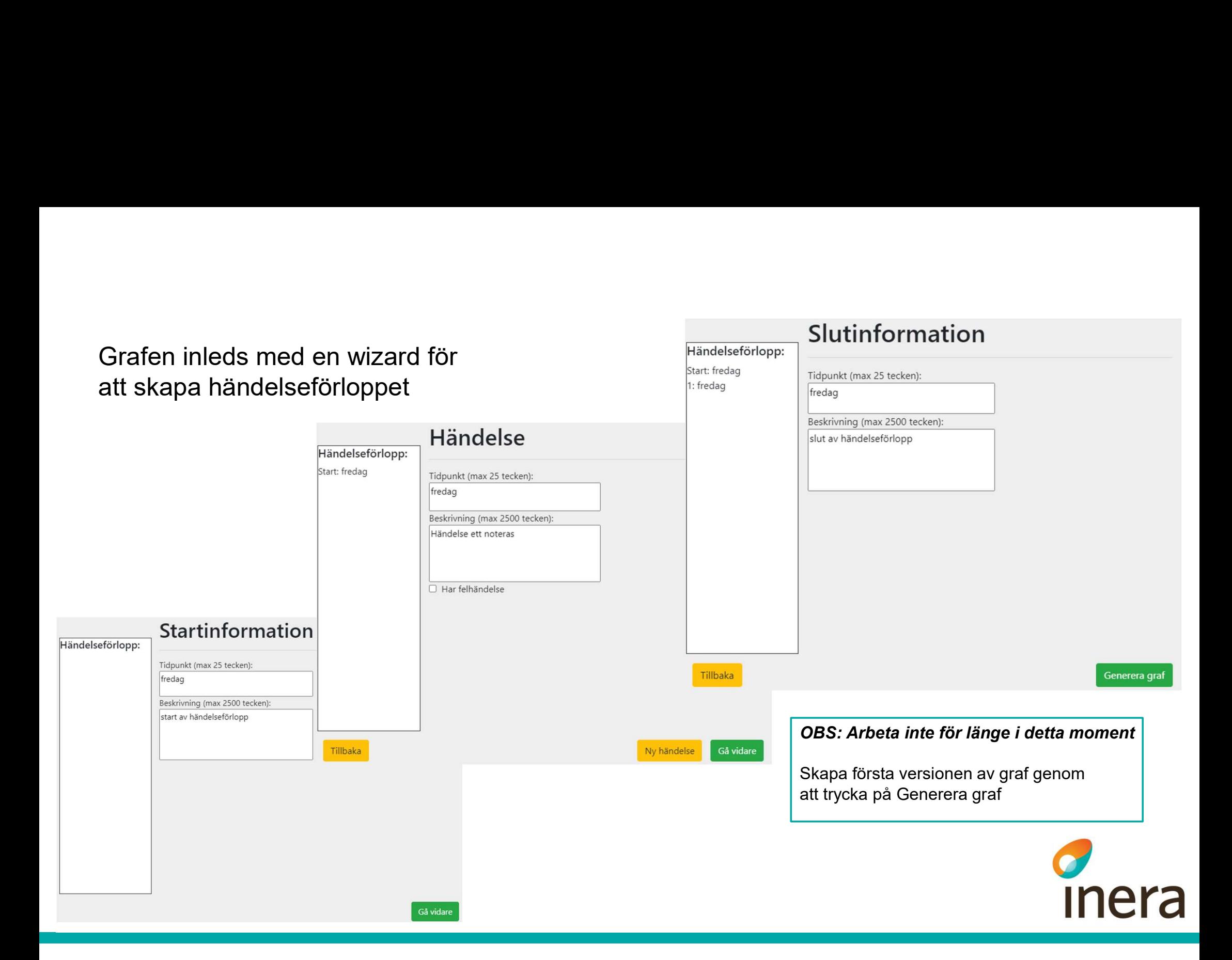

## Hur redigera i grafen? Se i manualen. Klicka på Spara och Stäng graf när ni är klara.

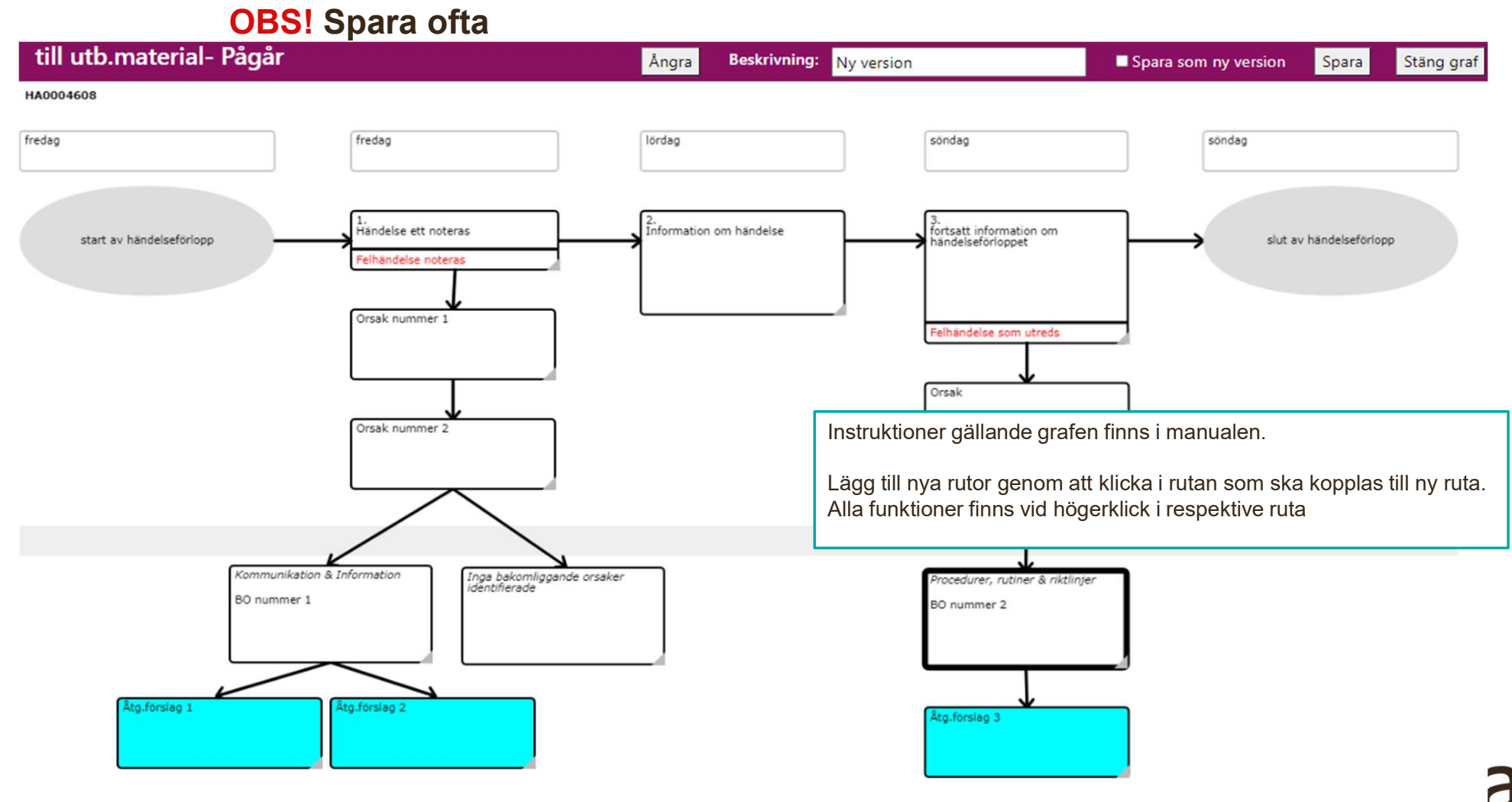

#### Tryck på Hämta BO och åtgärdsförslag från grafen. Det som registrerats i grafen läggs till. Tryck sedan på Redigera för att klassificera

![](_page_11_Picture_17.jpeg)

#### Klassificera bakomliggande orsaker (BO) och åtgärdsförslag Spara Avbryt

Fält markerade med (\*) är obligatoriska och val måste göras innan låsning kan ske av händelseanalysen. Observera att vid val av "Typ<br>av bakomliggande orsak" måste även val göras på nivå två innan låsning kan ske.

**Inera** 

![](_page_12_Figure_2.jpeg)

#### Skapa preliminärrapport

![](_page_13_Picture_30.jpeg)

![](_page_14_Picture_15.jpeg)

#### Analysledarens checklista

![](_page_15_Picture_8.jpeg)

#### Skapa handlingsplan

![](_page_16_Picture_6.jpeg)

![](_page_16_Picture_2.jpeg)

![](_page_17_Picture_43.jpeg)

![](_page_18_Picture_36.jpeg)

#### Lås händelseanalys

![](_page_19_Picture_9.jpeg)

![](_page_19_Picture_2.jpeg)

![](_page_20_Picture_39.jpeg)

#### Lås upp för korrigering alt. Överför till Nitha kunskapsbank

![](_page_21_Picture_37.jpeg)

#### Överför till Nitha kunskapsbank

![](_page_22_Picture_1.jpeg)

**inera** 

#### Nitha startsida

![](_page_23_Picture_35.jpeg)

![](_page_23_Picture_2.jpeg)

# Frågor och support

Ingen fråga är för dum…

…det finns bara mer eller mindre bra svar

## Användarstöd och felanmälan

Skicka din fråga, användarstöd eller felanmälan till Inera via följande länk: https://www.inera.se/kontakta-oss/felanmalan-och-anvandarstod/

![](_page_24_Picture_5.jpeg)

## Nu är det slut…